- Navigate to the desired course you would like to have quizzes proctored within.
- 2. Navigate to the "Settings" link on the left-hand course navigation.

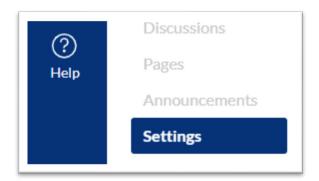

3. Select the "Navigation" tab.

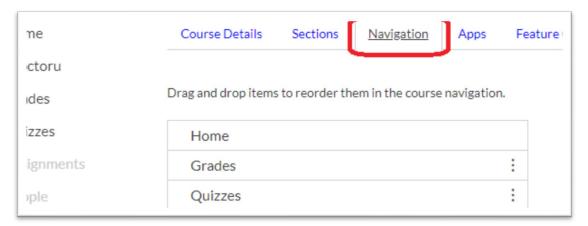

4. Locate the "ProctorU" navigation link (near the bottom of the page) and select the three dots on the right-hand side of the link to "Enable" the link.

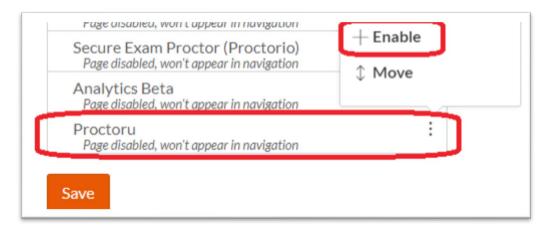

- 5. Click "Save" at the bottom of the page in order to save the course navigation settings.
- 6. Navigate to the "Quizzes" link on the left-hand course navigation.

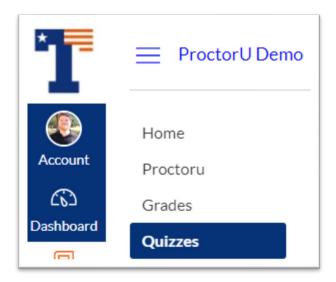

7. Create a new quiz or enter a quiz that is already created by click "Edit". - Note: Once any student has taken a quiz, it cannot be modified.

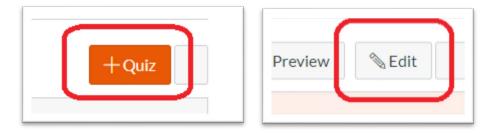

8. Once you have entered or created the quiz enable the Proctor U tab located directly below the Quiz Instructions box by toggling the selector to "On".

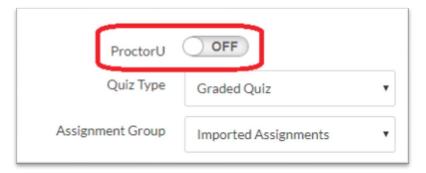

9. Once the Proctor U toggle has been activated new options in the quiz will become available.

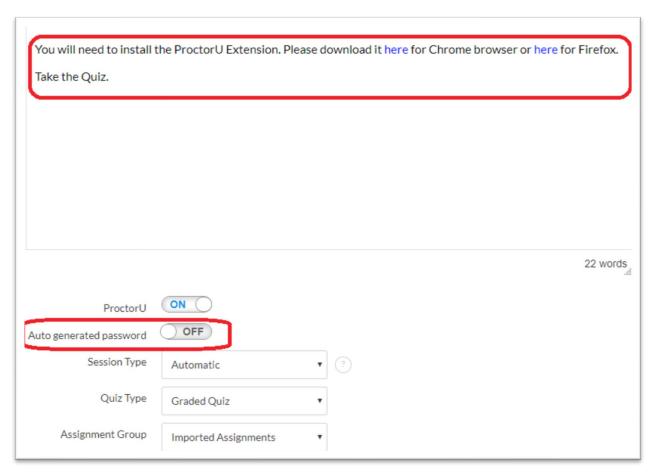

10. Enable "Auto Generate Password" by toggling the selector to "On" and choose "Automatic" as the session type from the drop-down list.

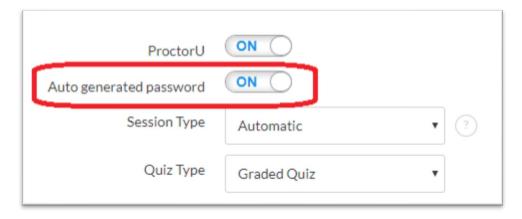

- 11. If you have not already installed the proctor u extension for Google

  Chrome or Firefox please follow the links and prompts in the instruction box for the quiz. This message will also display to students until they installed the extension. Please note that once the extension is installed this message will disappear.
- 12. At the top of the quiz you will now have two new tabs. "ProctorU settings" and "ProctorU notifications". Test settings can be adjusted here such as difficulty, allowed materials, and how you would like to be notified in case of alert.

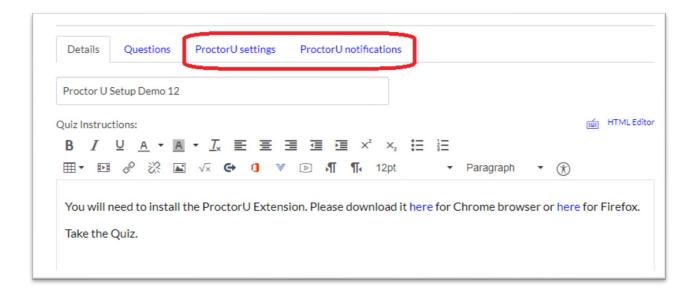

13. The default security setting will be "medium". You can change this to "low" or "high", or you can select "custom" to define a specific set of security preferences.

Proctor U

14. Save and or publish the quiz!